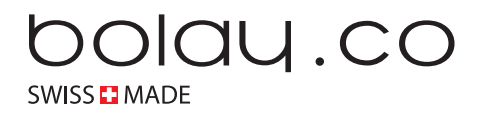

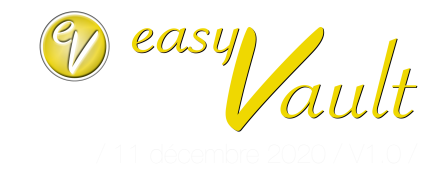

**Mode d'emploi de la plateforme de gestion web** 

#### **Table des matières**

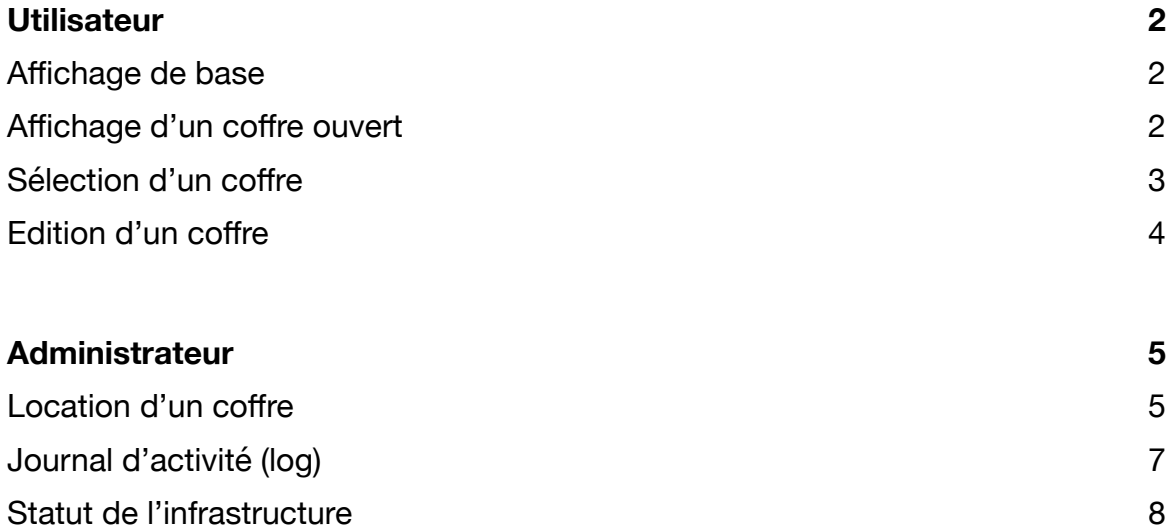

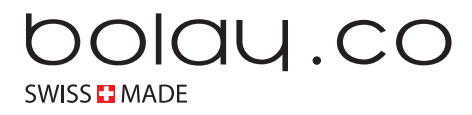

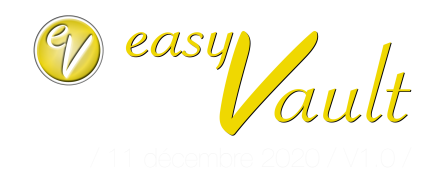

# <span id="page-1-0"></span>**Utilisateur**

<span id="page-1-1"></span>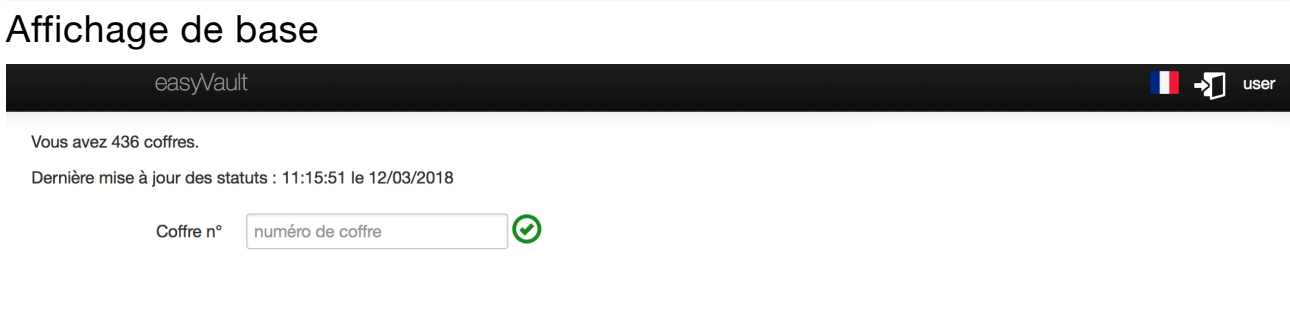

L'affichage de base après authentification donne les informations suivantes :

- récapitulatif du nombre de coffres gérés
- la date et l'heure donnent une information sur les dernières données reçues du serveur de gestion des coffres.

L'utilisateur peut :

- changer la langue de l'interface
- quitter la session

## <span id="page-1-2"></span>Affichage d'un coffre ouvert

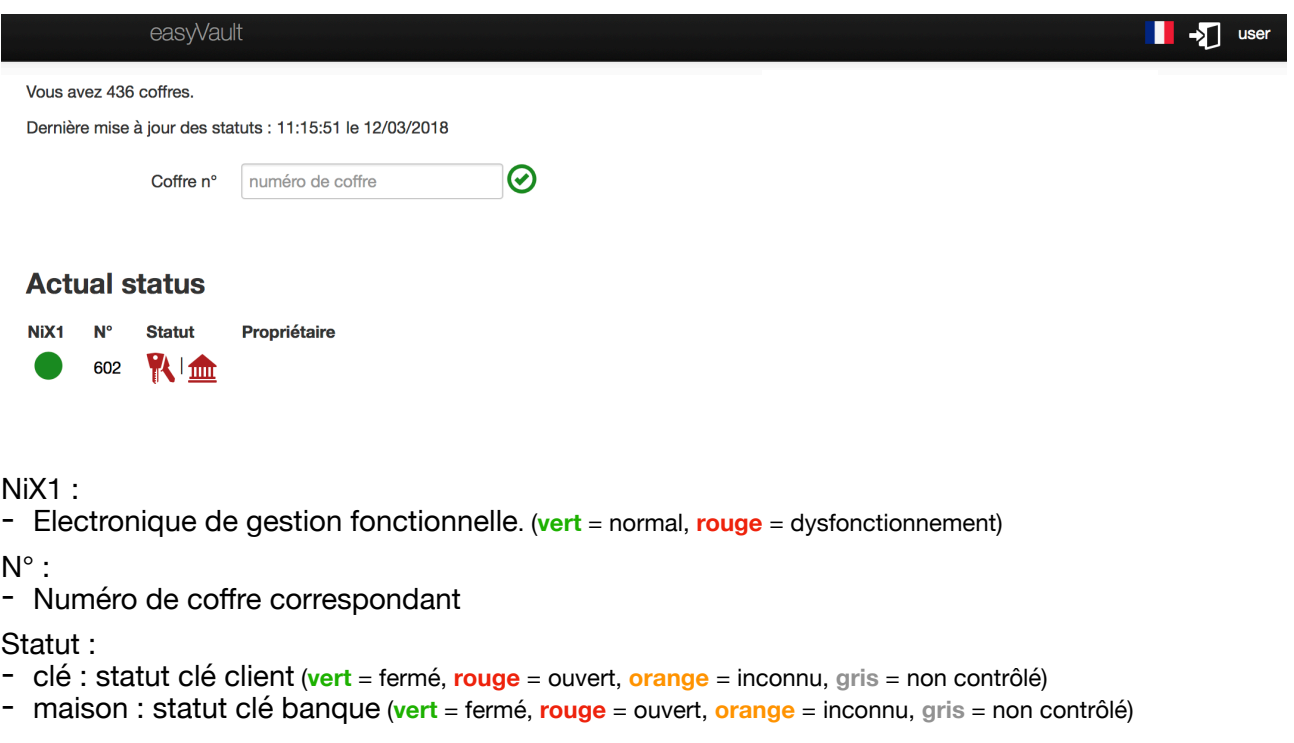

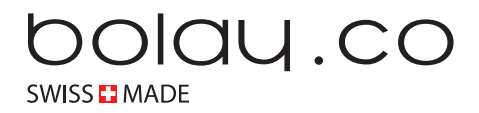

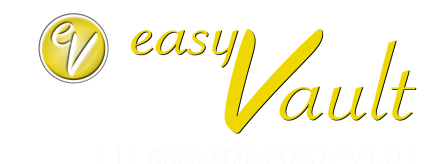

## <span id="page-2-0"></span>Sélection d'un coffre

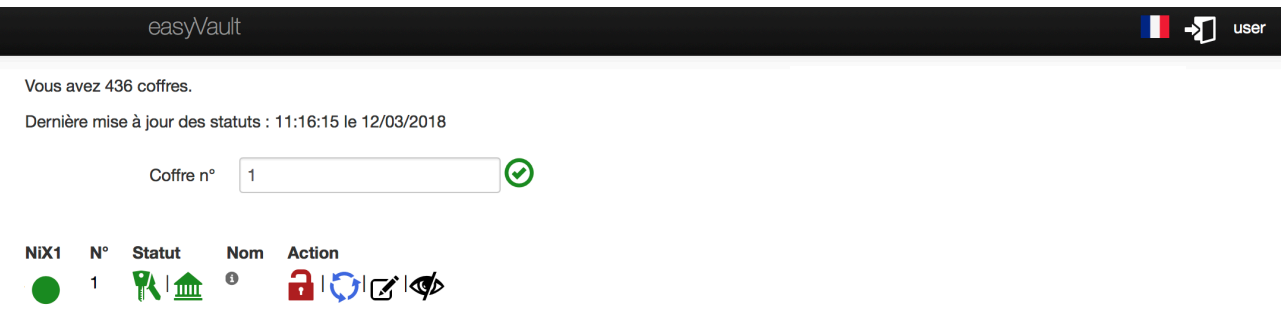

Le champ "Coffre n°", permet de sélectionner un coffre particulier afin de modifier ses paramètres ou d'y réaliser certaines actions.

NiX1 :

- Electronique de gestion fonctionnelle. (**vert** = normal, **rouge** = dysfonctionnement)

 $N^{\circ}$ :

- Numéro de coffre correspondant

Statut :

- clé : statut clé client (**vert** = fermé, **rouge** = ouvert, **orange** = inconnu, **gris** = non contrôlé)
- maison : statut clé banque (**vert** = fermé, **rouge** = ouvert, **orange** = inconnu, **gris** = non contrôlé)

Nom :

- affichage du nom.
- indice "i" : en survolant avec la souris, la remarque est affichée.

Action :

- Cadenas :
	- permet d'ouvrir et fermer le verrou banque (**vert** = verrouillage banque, **rouge** = déverrouillage banque, **gris** = fonction non disponible)
- Rafraichissement :
- Demande à l'électronique l'état actuel.
- Edition :
	- Permet d'éditer différents champs du coffre (voir ci-dessous)

- Visibilité :

- Cache la ligne. Cette action est sans danger.

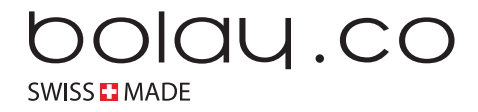

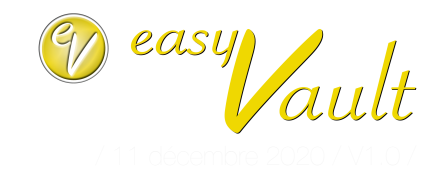

# <span id="page-3-0"></span>Edition d'un coffre

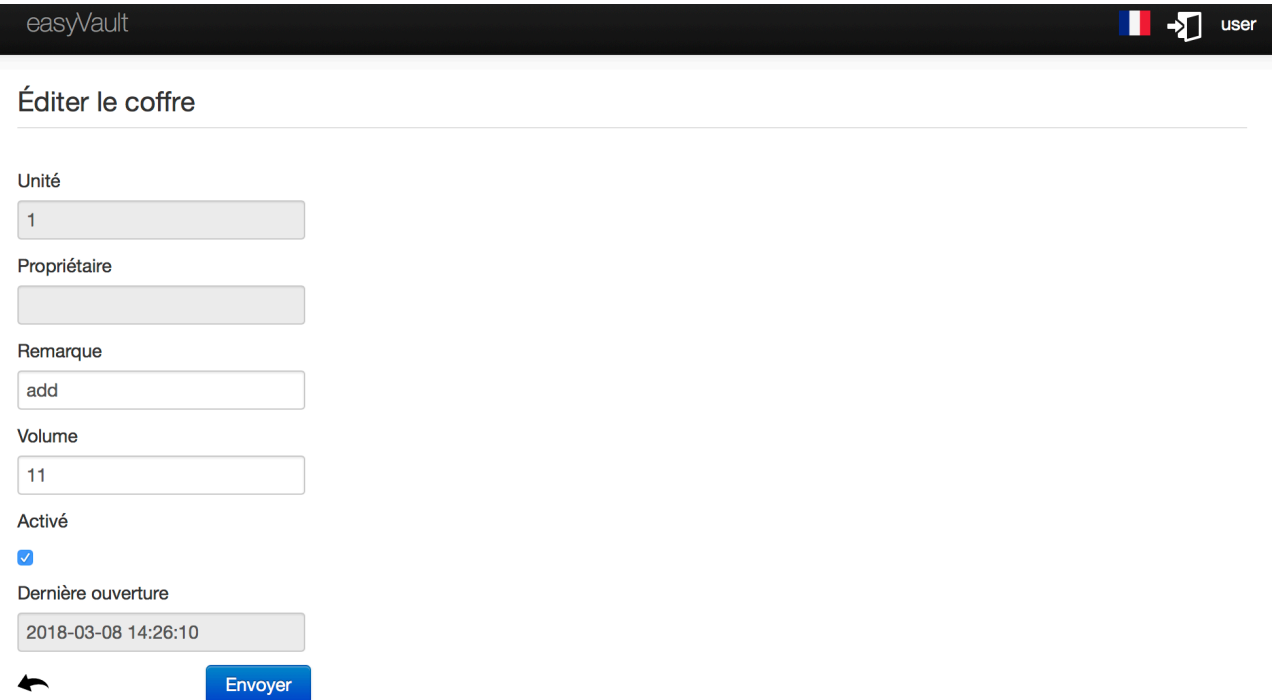

Ce formulaire permet l'édition d'un coffre. Les champs grisés sont accessibles par un administrateur.

Unité :

- Correspond au numéro de coffre

Propriétaire :

- Nom du propriétaire

Remarque :

- Remarques éventuelles concernant ce coffre

Volume :

- Valeur numérique indiquant le volume du coffre

Activé :

- Les fonctions de verrouillage / déverrouillage sont disponibles uniquement lorsque cette coche est activée. L'ouverture avec la clé banque physique est toujours possible.

Dernière ouverture :

- Date et heure de la dernière instruction d'ouverture électronique de la clé banque.

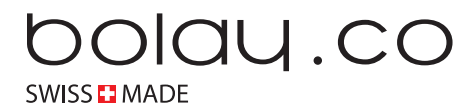

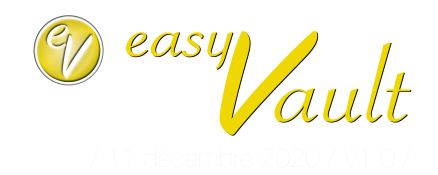

# <span id="page-4-0"></span>**Administrateur**

<span id="page-4-1"></span>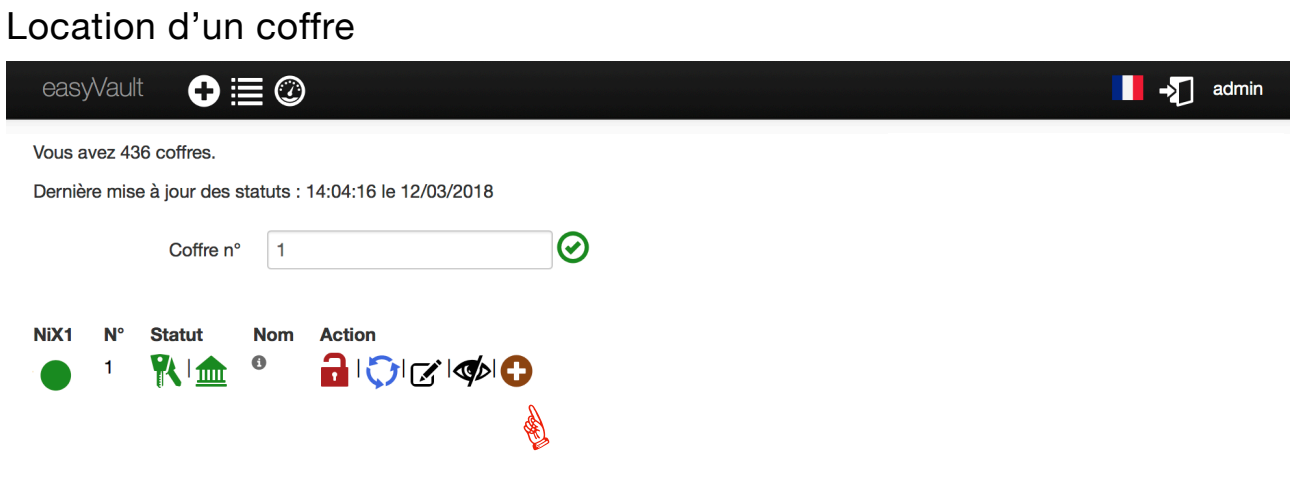

Pour louer un coffre, il faut clique sur le bouton "+ rouge". Il est possible de compléter les informations en sélectionnant l'outil d'édition (calepin-crayon).

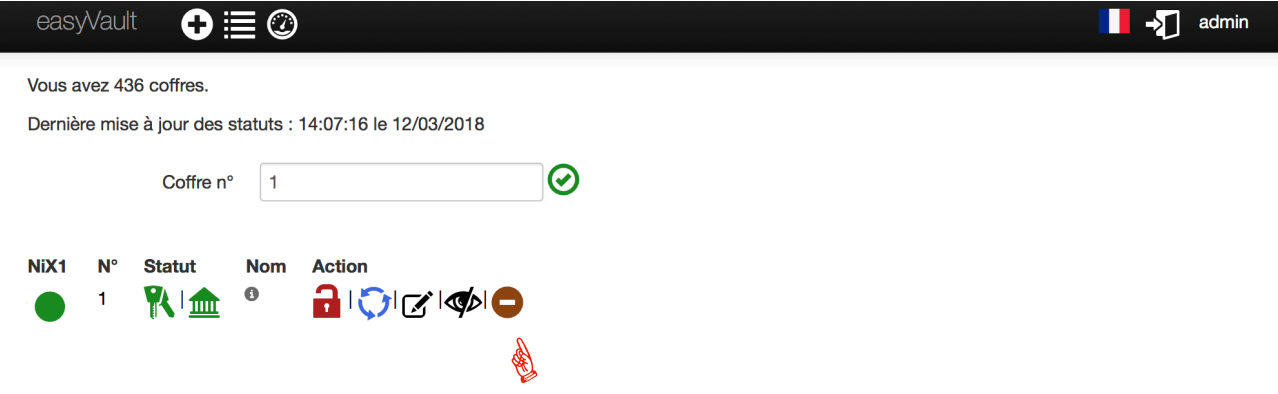

Lorsqu'un coffre est rendu par son locataire, il faut cliquer sur le bouton "- rouge". Seule la donnée du champ "Nom" du formulaire d'édition est automatiquement supprimée.

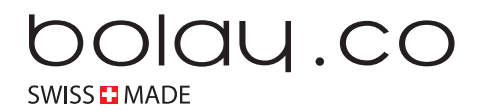

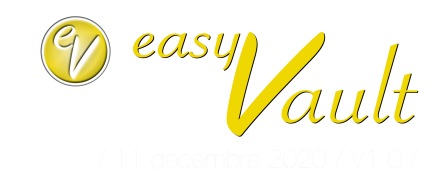

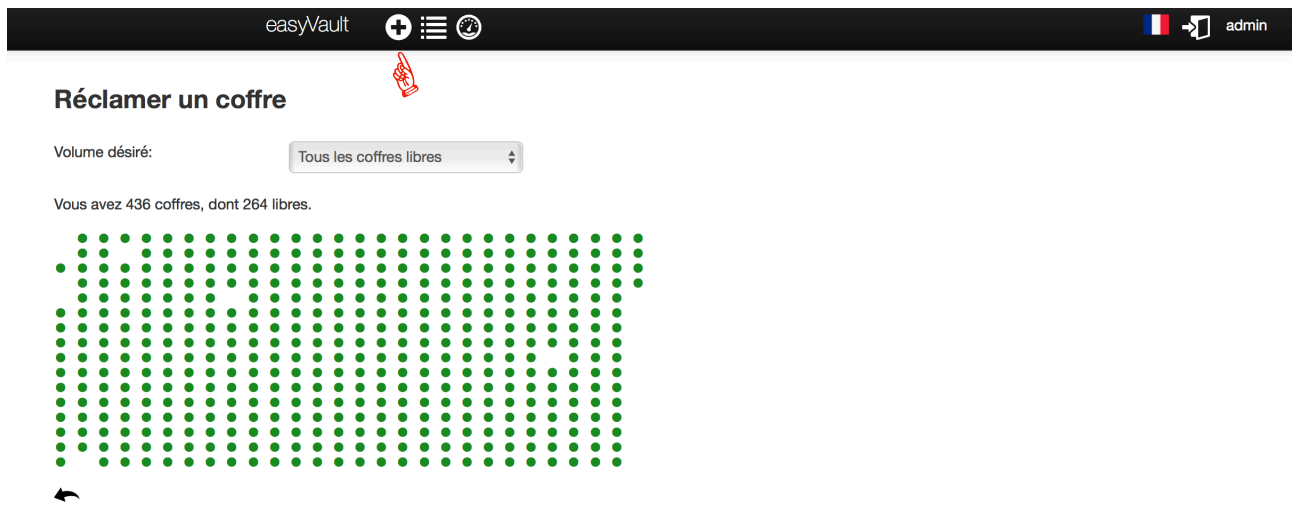

En cliquant sur le "+ blanc" dans la barre de menu, un formulaire de sélection rapide des coffres libres est disponible. Chaque point vert correspond à un coffre libre. La liste déroulante permet de filtrer les coffres par unité de volume.

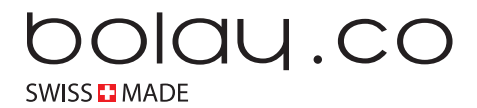

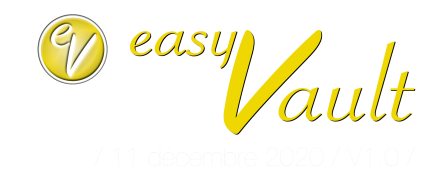

#### <span id="page-6-0"></span>Journal d'activité (log) easyVault  $\mathbf{o} \equiv \oslash$  $\blacksquare$   $\blacktriangleright$  admin ☝Log Coffre n° Limite  $\odot$  $\sqrt{1}$  $\boxed{100}$ Unité Nom d'utilisateur Action État Horodatage admin claim 2018-03-12 13:27:03  $\overline{1}$ 2018-03-12 13:27:01 admin unclaim 1 admin edit 2018-03-12 13:26:56  $\overline{1}$ admin claim 2018-03-12 13:14:16  $\overline{1}$ 2018-03-12 13:10:16 h admin unclaim h admin claim 2018-03-12 13:10:04 admin unclaim 2018-03-12 13:10:00 f admin claim 2018-03-12 13:09:58  $\overline{1}$ admin unclaim 2018-03-12 13:09:56  $\mathbf{I}$  $\overline{1}$ admin claim 2018-03-12 13:09:54

En cliquant sur l'icône dans la barre de menu, il est possible d'obtenir le journal d'activité pour un coffre en particulier. Les informations indiquent (en anglais) les ordres et modifications réalisés par les utilisateurs de l'interface de gestion ainsi que les changements de statuts mécaniques du coffre (ouverture/fermeture).

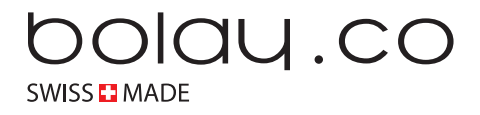

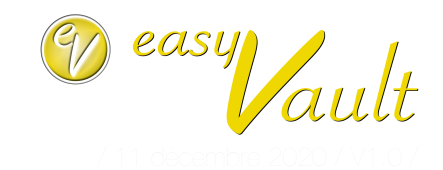

### <span id="page-7-0"></span>Statut de l'infrastructure

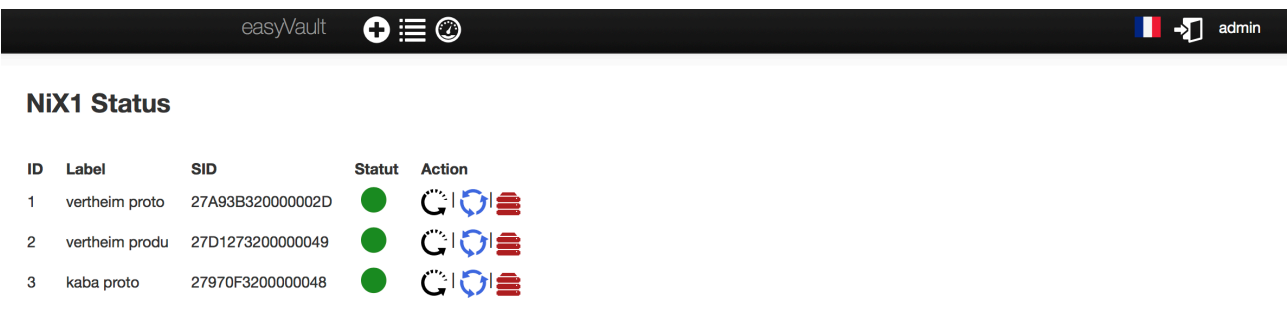

Cette interface présente l'état général de fonctionnement de l'infrastructure électronique Le statut montre l'état de fonctionnement des électroniques de pilotage des coffres.

Les actions disponibles sont les suivantes :

redémarrage :

- permet de redémarrer une électronique de gestion à distance

rafraichissement :

- demande à l'électronique concernée de renvoyer son statut actuel

rafraichissement des coffres :

- demande à l'électronique concernée de renvoyer le statut actuel de l'ensemble des coffres raccordés sur celle-ci.